# **LogView Studio**

# **Linux Preparation with Mono**

2014 by Dominik Schmidt dominik@logview.info

© 2014 Dominik Schmidt / Holger Hemmecke

# **Table of Contents**

# **Part I Linux Prepare**

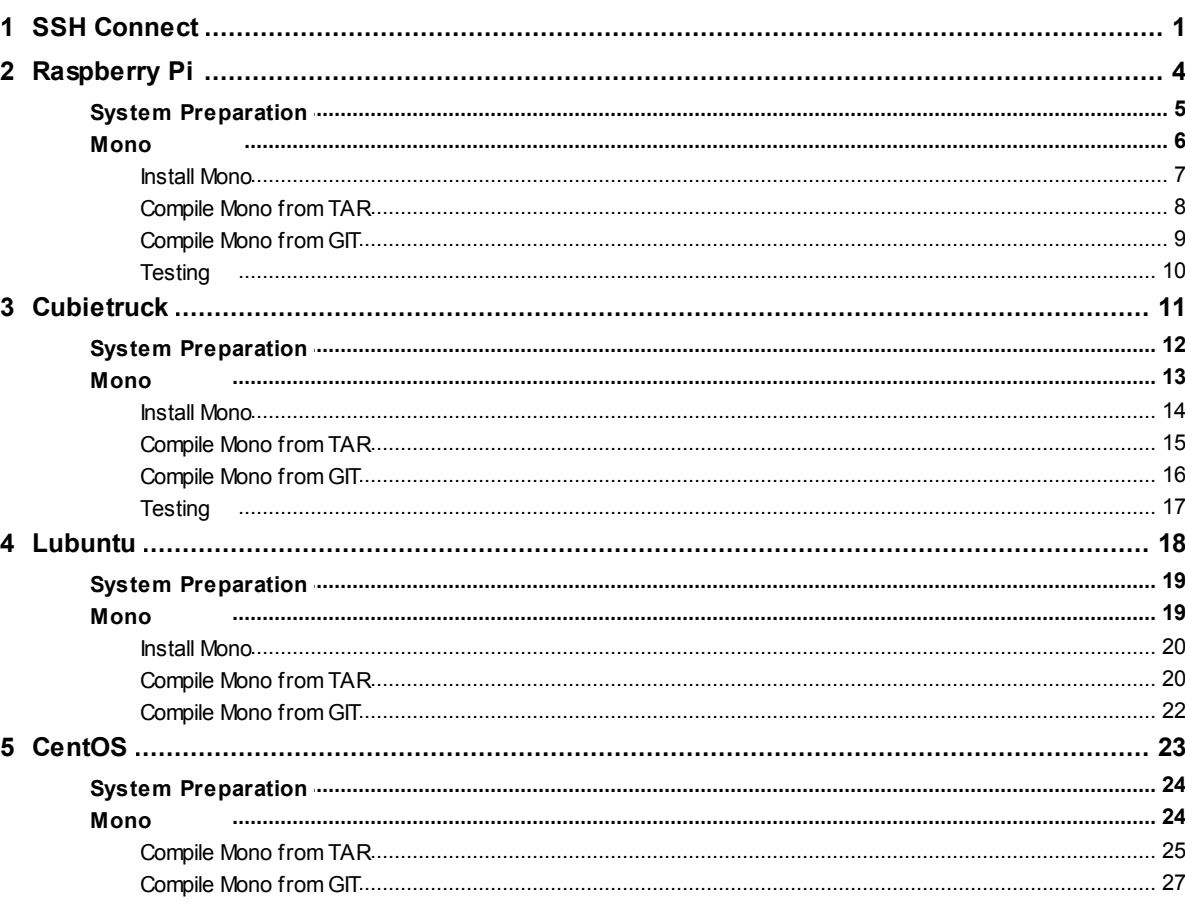

# **Index**

 $\mathbf 0$ 

 $\mathbf 1$ 

# <span id="page-2-0"></span>**1 Linux Prepare**

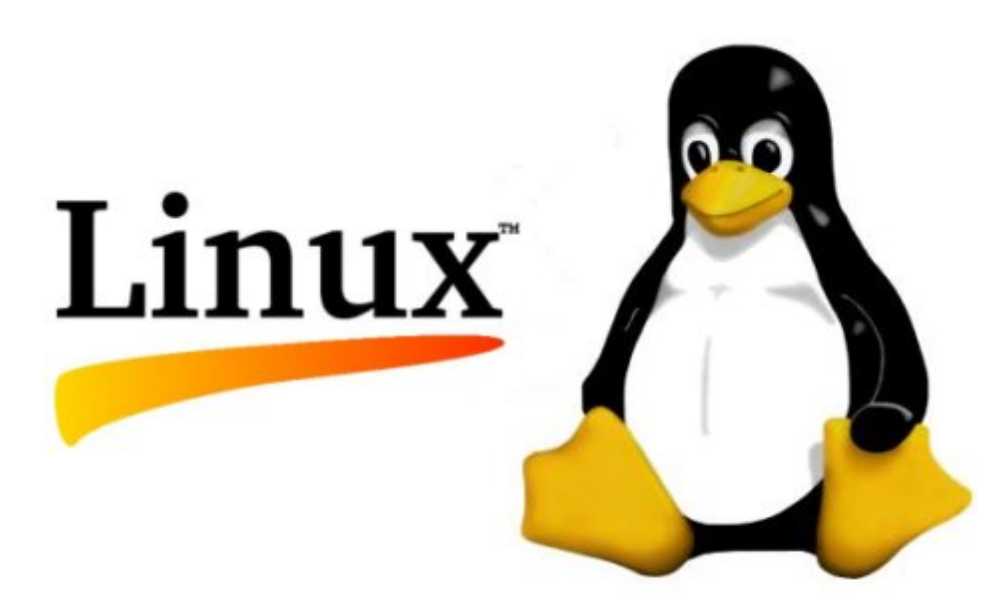

This Topic will explain how to install different Linux Systems in order to get LogView Studio Command running.

At the Moment we can support these Systems:

- Arm6 32Bit e.g. [Raspberry](http://www.raspberrypi.org/) Pi
- Arm7 32Bit e.g. [Cubietruck](http://cubieboard.org/)
- Generic x86 / x64 Linux (we will cover (L)Ubuntu and CentOS in this document)

# **Procedure**

There are typically 4 steps to do:

- Install the Operating System and apply the latest updates
- Install (or Compile) Mono
- Copy the LogView Studio Files to the System
- Run LogView Studio and get the Database Files

# <span id="page-2-1"></span>**1.1 SSH Connect**

To get a connection to your Linux system it's very handy to have SSH up and running.

For a SSH connection you need some software on your Windows system (SSH client) and some software on your Linux system (SSH server).

This topic will cover Putty as a SSH client.

# **Download**

Download putty.exe from here

<http://www.chiark.greenend.org.uk/~sgtatham/putty/download.html>

Or use this direct link for downloading <http://the.earth.li/~sgtatham/putty/latest/x86/putty.exe>

# **Installation**

Just execute the file and you are done.

# **Get the IP from your Linux system**

```
pi@raspberrypi ~ $ ifconfig
eth0 Link encap:Ethernet HWaddr b8:27:eb:c9:53:f7
         inet addr:192.168.30.151 Bcast:192.168.30.255
Mask:255.255.255.0
         UP BROADCAST RUNNING MULTICAST MTU:1500 Metric:1
         RX packets:69364 errors:0 dropped:0 overruns:0 frame:0
         TX packets:10413 errors:0 dropped:0 overruns:0 carrier:0
         collisions:0 txqueuelen:1000
         RX bytes:92340960 (88.0 MiB) TX bytes:980385 (957.4 KiB)
```
#### **Run Putty**

Start putty.exe, enter the IP-address and click on Open

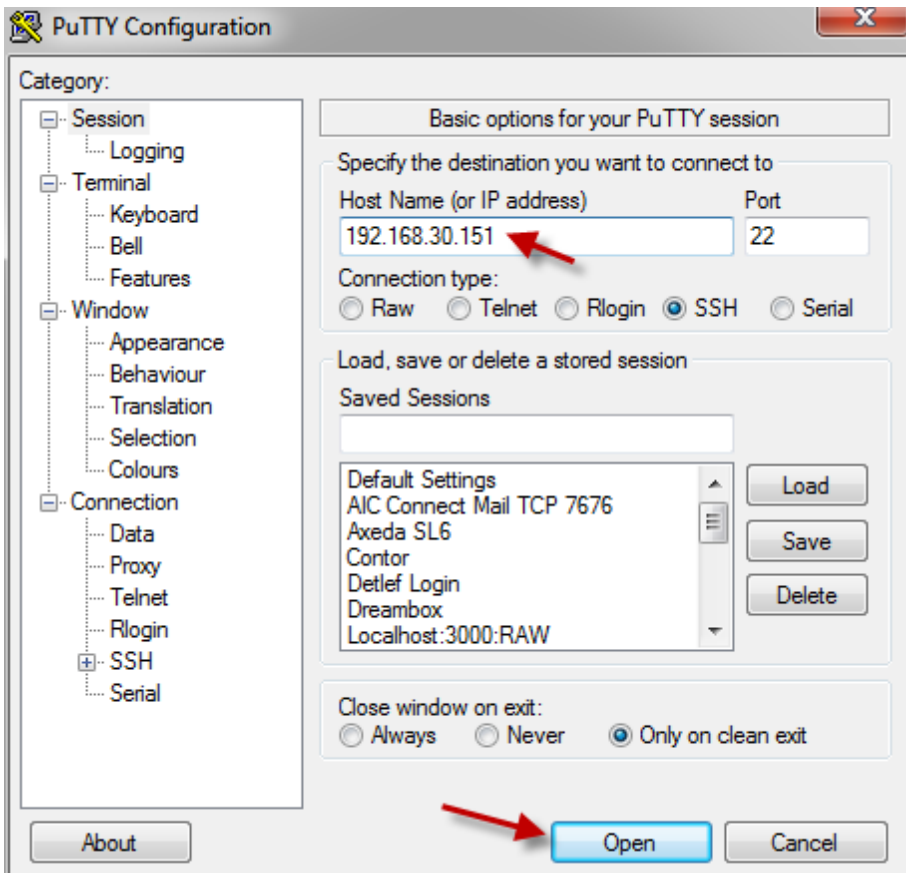

#### Accept the key

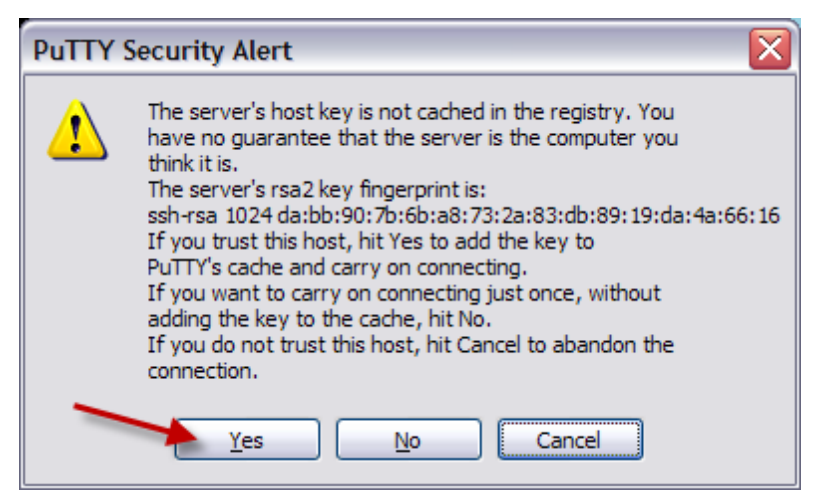

#### Enter username and password and you are connected.

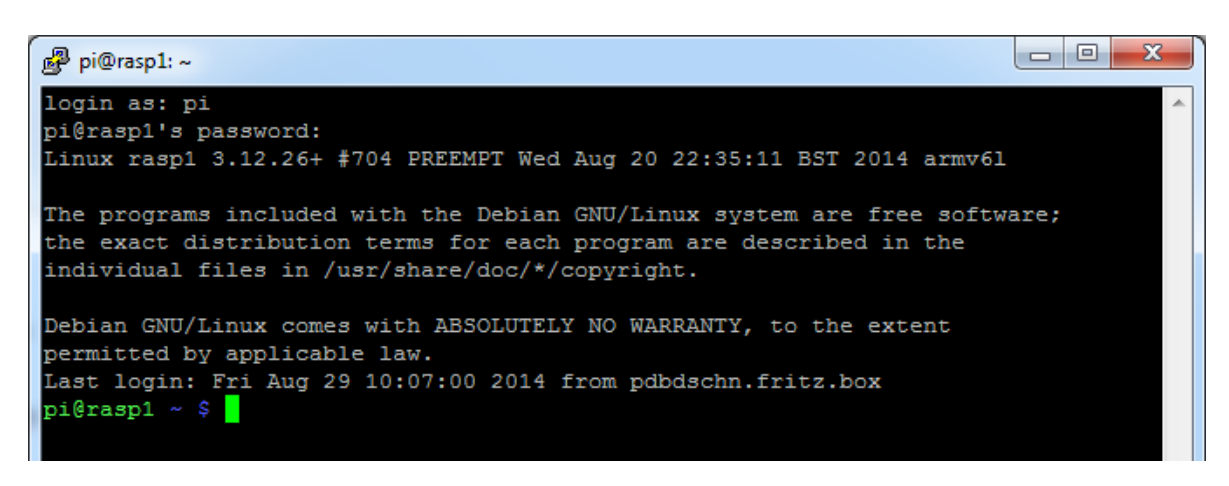

# **Additional Information**

Mobaxterm as an alternative to putty <http://mobaxterm.mobatek.net/>

Xming X Server for Windows <http://sourceforge.net/projects/xming/>

# <span id="page-5-0"></span>**1.2 Raspberry Pi**

The Raspberry Pi is a credit card-sized single-board computer developed in the UK by the Raspberry Pi Foundation with the intention of promoting the teaching of basic computer science in schools. [\(http://en.wikipedia.org/wiki/Raspberry\\_Pi](http://en.wikipedia.org/wiki/Raspberry_Pi))

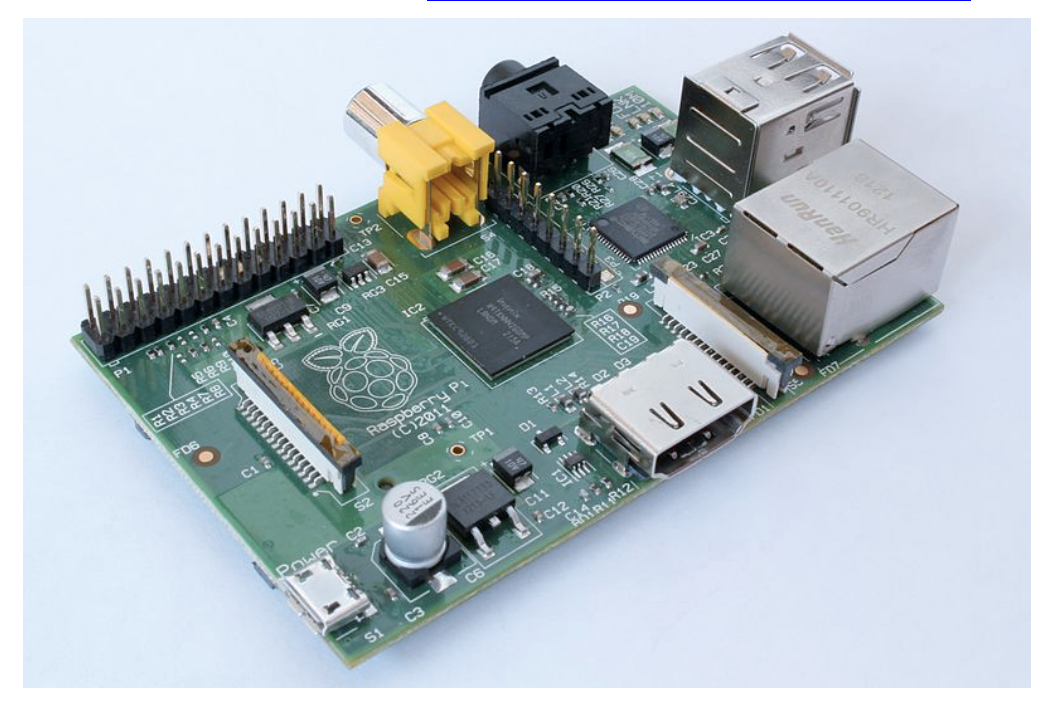

**System** 700MHz CPU (ARM6) 256MB or 512MB Memory SD Card Storage

#### **Webpage**

<http://www.raspberrypi.org/>

# **Default Credentials**

User pi

Password raspberry

# **Additional Information**

RPi Low-level peripherals ([http://elinux.org/RPi\\_Low-level\\_peripherals\)](http://elinux.org/RPi_Low-level_peripherals)

# <span id="page-6-0"></span>**1.2.1 System Preparation**

The following section will explain how to setup a normal Raspberry Pi. It will not cover every detail but will give a good overview on the important steps.

```
Hint
```
*For the next steps you must connect a display, mouse and a keyboard to your Pi.*

# **Download**

For the Raspberry Pi we use the normal NOOBS Installer (actually version 1.3.9). You can download it from here:

<http://www.raspberrypi.org/downloads>

#### **System Installation**

Place the extracted files on a clean SD card, put it into the Raspberry and boot it up. Now you can install different Operating Systems with the installer.

We install the recommended Raspbian System.

#### **System Preparation**

After the installation finished and the Raspberry has rebooted it will show you the configuration (raspi-config). Here you can tweak some settings.

- Expand the File system in order to use the whole SD card (may not needed with NOOBS)
- Change the User Password (if you like)
- **Don't change the Local** (Translation of the System). This will cause trouble during compilation.

You can switch the Local after LogView Studio is running fine.

To get some more power set the Overclocking (900MHz is safe, 950MHz should work, 1000MHz often results in errors) If the system is busy you can check the result with **watch -n 1 cat /sys/devices/system/cpu/cpu0/cpufreq/scaling\_cur\_freq**

Ensure that SSH is enabled (Advanced options) We will use SSH to connect to the Raspberry after the installation is done.

Reboot the system to activate the changes

From this point we will use SSH to [connect](#page-2-1) to the Raspberry. You can disconnect any keyboard, mouse and display if you like.

We only need the Raspberry powered up and connected with a network cable.

#### **Software Install / Update**

- Update the software package lists **sudo apt-get update**
- Update the installed software packages (this may take a while) **sudo apt-get dist-upgrade**
- Install some additional useful packages (maybe some are preinstalled) **sudo apt-get install sudoku htop git build-essential autoconf automake screen curl binutils** (It's always a good idea to have [Sudoku](http://de.wikipedia.org/wiki/Sudoku) installed :-)
- Install the latest Raspberry Pi Firmware **sudo rpi-update**
- Reboot **sudo reboot**

#### **Additional Information**

German Information about Raspberry installation <http://linuxwelt.blogspot.de/2013/10/raspberry-pi-rasbian-installieren.html>

Raspberry Pi Firmware-Update <http://raspberrypiguide.de/howtos/raspberry-pi-firmware-update/>

General Information about Debian software installation / updates <https://help.ubuntu.com/community/AptGet/Howto>

# <span id="page-7-0"></span>**1.2.2 Mono**

Mono is a software platform designed to allow developers to easily create cross platform applications. Sponsored by Xamarin, Mono is an open source implementation of Microsoft's .NET Framework based on the ECMA standards for C# and the Common Language Runtime.

<http://www.mono-project.com>

#### **How to get Mono?**

There are at least three different ways for getting Mono installed on your Raspberry Pi. All of them have their pros and cons:

#### **Install it from the Raspbian package repository**

- + very easy to handle
- + fast installation
- + works with LogView Studio (LvCmd)
- mostly an old Mono release
- WinForms applications produce errors with some components (like a Textbox)

#### **Compile it from a TAR package**

- + works with LogView Studio (LvCmd)
- + sometimes the GIT version has compilation errors which the TAR version don't have
- o mostly newer than the Raspbian package but older than the GIT version
- takes a long time to compile
- needs some extra packages for compiling
- WinForms applications produce errors with some components (like a Textbox)

#### **Compile it from the GIT repository**

- + works with LogView Studio
- + WinForms applications work from Mono 3.8.1
- + always the newest release
- takes a long time to compile
- needs some extra packages for compiling

#### **Which method is the best?**

For LogView Studio it depends on what you like to do. If you only need the LvCmd version you are just fine with the normal Raspbian package.

If you like to run WinForms applications it's a better choice to compile it from GIT.

#### *Note*

*If the TAR package gets to a 3.8 version this would also be Ok. At the moment of writing this text there is only a 3.6.0 version available.*

#### **AOT**

Ahead of Time Compilation or AOT is a feature of the Mono runtime code generator. We don't need it to run LogView Studio and in some cases it results in compilation problems on ARM. So we just disable it.

<http://www.mono-project.com/docs/advanced/aot/>

#### <span id="page-8-0"></span>**1.2.2.1 Install Mono**

This will install the Mono package from the Raspbian repository.

#### **Install**

Installing Mono on the Raspberry Pi is a simple task. Just use the following command: **sudo apt-get install mono-complete libgdiplus**

If you want to try C# development as well just add **monodevelop**, too. **sudo apt-get install mono-complete libgdiplus monodevelop**

The installation will take some minutes.

# **Uninstall**

```
Uninstalling is as simple as installing:
sudo apt-get autoremove monodevelope (only if you installed it)
sudo apt-get autoremove libgdiplus
```
*Hint*

*libgdiplus removes mono-complete as well.*

#### <span id="page-9-0"></span>**1.2.2.2 Compile Mono from TAR**

This will compile Mono from a TAR package. **It takes about 9 hours in sum @ 950MHz.**

#### **Procedure**

- Install additional needed packages **sudo apt-get install libtool libglib2.0-dev libxrender-dev libfontconfig1-dev libpng12-dev libgif-dev libjpeg8-dev libtiff5-dev libexif-dev gettext libcairo2-dev**
- Install libgdiplus **sudo apt-get install libgdiplus** (You can also compile the latest version. See 'Compile Mono from GIT' for details.)
- Create a new folder where we place the files. You can use your home directory for that

```
cd ~
mkdir sources
cd sources
```
- Check for the latest TAR version **wget -qO- http://download.mono-project.com/sources/mono/ |grep -o -E 'href="([^"#]+)"' | cut -d'"' -f2 | sort | uniq** or just watch at the website <http://origin-download.mono-project.com/sources/mono/> <http://download.mono-project.com/sources/mono/>
- Download the latest release (at the moment of writing it is mono-3.6.0.tar.bz2) **wget http://download.mono-project.com/sources/mono/mono-3.6.0.tar.bz2**
- Extract the TAR file **tar -jxvf mono-3.6.0.tar.bz2**
- Enter the new directory **cd mono-3.6.0**
- run configure (this will take  $\sim$  10 minutes @ 950MHz) **./configure --prefix=/usr/local/** /usr/local/ is the installation path of the compiled files
- run make compile all the files (this will take  $\sim$ 8:30 hours @ 950MHz) **sudo SKIP\_AOT=true make**
- run make install this will install the needed files into your system (this will take  $\sim$  25 minutes @ 950MHz) **sudo SKIP\_AOT=true make install**

#### **Uninstall**

**sudo make uninstall**

# **Additional Information**

Notes about compiling Mono 3.2.3 from a TAR Archiv <https://gist.github.com/pjvds/7185693>

#### <span id="page-10-0"></span>**1.2.2.3 Compile Mono from GIT**

This will compile Mono from the GIT repository. **It takes about 10:30 hours in sum @ 950MHz.**

*Hint*

*Since this is updated very often it could include some bugs. But in most cases it works great.*

#### **Procedure**

- Install additional needed packages
- **sudo apt-get install libtool libglib2.0-dev libxrender-dev libfontconfig1-dev libpng12-dev libgif-dev libjpeg8-dev libtiff5-dev libexif-dev gettext libcairo2-dev**
- Create a new folder where we place the files. You can use your home directory for that

**cd ~ mkdir sources cd sources**

**libgdiplus Compilation** (this will take overall ~16 minutes @ 950MHz)

- Get the libgdiplus sources from GIT **git clone git://github.com/mono/libgdiplus**
- Enter the new directory **cd libgdiplus**
- Run autogen **./autogen.sh --prefix=/usr**
- Compile the sources **sudo make**
- Install the files **sudo make install**
- Leave the directory **cd ..**

#### **Mono Compilation (tak ????)**

- $\bullet$  Get the Mono sources from GIT ( $\sim$ 45 minutes) **git clone git://github.com/mono/mono.git**
- Enter the new directory **cd mono**
- Run autogen ( $\sim$  20 minutes) **./autogen.sh --prefix=/usr/local**
- Install and configure gmcs **sudo make get-monolite-latest cd mcs/class/lib/monolite cp basic.exe gmcs.exe**
	- **cd /home/pi/sources/mono**

#### *Hint*

*You can also use* **apt-get install mono-gmcs** *for the 4 gmcs steps.*

- Compile the sources (this will take  $\sim$  9:00 hours @ 950MHz) If you used sudo make get-monolite-latest use this: **sudo SKIP\_AOT=true make EXTERNAL\_MCS="/home/pi/sources/mono/mcs/class/ lib/monolite/gmcs.exe"** If you use apt-get install mono-gmcs use this: **sudo SKIP\_AOT=true make**
- Install the files (this will take  $\sim$  30 minutes @ 950MHz) **sudo SKIP\_AOT=true make install**

#### **Uninstall**

- Run the uninstall **sudo make uninstall**
- remove the source files **rm -rf ~/sources/mono**

#### **Additional Information**

Raspberry Pi Mono libgdiplus <http://www.shatalmic.com/raspberry-pi-mono-libgdiplus>

Mono Compile from Git <http://stackoverflow.com/questions/13365158/installing-mono-3-x-3-0-x-and-or-3-2-x> <https://gist.github.com/pjvds/7185693>

# <span id="page-11-0"></span>**1.2.2.4 Testing**

These tests work for all types of installation.

#### **First Test**

If the installation is done just type the following command:

**mono --version**

```
Mono JIT compiler version 3.2.8 (Debian 3.2.8+dfsg-4+rpi1)
Copyright (C) 2002-2014 Novell, Inc, Xamarin Inc and Contributors. www.mono-
project.com
      TLS: thread
      SIGSEGV: normal
      Notifications: epoll
      Architecture: armel,vfp+hard
      Disabled: none
      Misc: softdebug
      LLVM: supported, not enabled.
      GC: sgen
```
Ensure that you find the verb "hard" in the Architecture line.

If you get the hard info in the output you are done with the mono installation.

The version should match your installed / compiled version.

# **Check Hard Float Unit**

There where some hard float issues in the past releases of Mono. You can simple check if it works with the csharp shell.

```
pi@raspberrypi ~ $ date
Sun Mar 16 13:12:07 UTC 2014
pi@raspberrypi ~ $ csharp
Mono C# Shell, type "help;" for help
Enter statements below.
csharp> DateTime.Now;
03/16/2014 13:12:39
csharp>
```
You must see the correct datetime. Otherwise your mono is damaged.

# **Check WinForms**

If you need to run WinForms applications just compile a simple demo with a TextBox and ComboBox. You will receive errors when you start that application under Mono. If the application starts fine your Mono is ok.

*Hint It could be important to run the application with sudo. Just check that.*

# <span id="page-12-0"></span>**1.3 Cubietruck**

Cubietruck is the 3rd board of Cubieteam, so we also name it Cubieboard3. It's a new PCB model adopted with Allwinner A20 main chip, just like Cubieboard2.

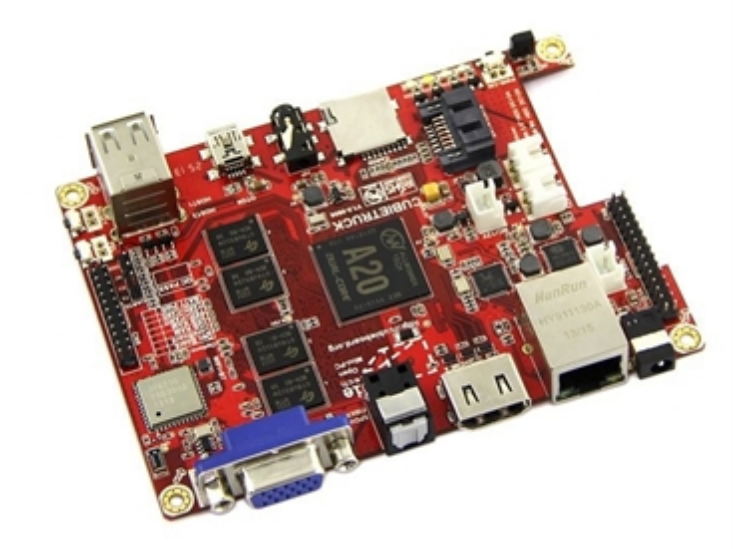

# **System**

1000MHz ARM® Cortex™-A7 Dual-Core 1GB or 2GB Memory HDD and SD Card Storage

# **Webpage**

#### <http://cubieboard.org/>

Image <http://cubian.org/>

#### **Default Credentials**

User cubian

Password cubian

#### <span id="page-13-0"></span>**1.3.1 System Preparation**

The following section will explain how to setup a Cubietruck. It will not cover every detail but will give a good overview on the important steps.

*Hint*

*Display, mouse and keyboard are not needed.*

#### **Download**

For the Cubietruck we use Cubian SD Image (actually version **Cubian-desktop-r1-a20 ct**). You can download it from here:

<http://cubian.org/downloads/>

#### **System Installation**

- Unpack the 7z file to get the img file
- Use Win32DiskImager ([http://sourceforge.net/projects/win32diskimager/\)](http://sourceforge.net/projects/win32diskimager/) to bring the image to the SD card. You need at least a 4GB SD card.
- Put the SD card in the Cubietruck und power it on

#### **System Preparation**

- Connect to 'cubian' vie [SSH](#page-2-1) (Port 36000, User cubian, Password cubian)
- Bring Cubian to the NAND-Flash ...
- **sudo bash** (Password cubian)
- Get a PGP Key for debian: **wget -O - http://packages.cubian.org/cubian.gpg.key | apt-key add -**
- Update the software package lists **apt-get update**
- Update the installed software packages (this may take a while) **apt-get dist-upgrade**
- Get the Script for NAND Install **apt-get install cubian-nandinstall**
- Run the Script for NAND Install (takes about 10 minutes) **cubian-nandinstall** If the script finished it will shut down your Cubietruck (after you enter Y).
- Remove the SD card and power on the Cubietruck again. It should boot from NAND now.
- Set Timezone **sudo dpkg-reconfigure tzdata**
- Locales in English (en US.UTF-8) **sudo dpkg-reconfigure locales**
- Kernel update **sudo apt-get update && sudo apt-get install cubian-update**

#### If you get messages like this:

```
locale: Cannot set LC_CTYPE to default locale: No such file or directory
locale: Cannot set LC_MESSAGES to default locale: No such file or directory
locale: Cannot set LC_ALL to default locale: No such file or directory
```
try to reinstall the locales:

```
sudo apt-get install --reinstall locales
```
# **Software Install / Update**

• Install some additional useful packages (maybe some are preinstalled) **sudo apt-get install sudoku htop git build-essential autoconf automake screen curl binutils** (It's always a good idea to have [Sudoku](http://de.wikipedia.org/wiki/Sudoku) installed :-)

**Hints**

General Information about Debian software installation / updates <https://help.ubuntu.com/community/AptGet/Howto>

Cubian Webpage <http://cubian.org/>

Very good Tutorial how to install Cubian (German) <http://www.kriwanek.de/cubieboard.html> <http://www.kriwanek.de/cubieboard/393-cubian-auf-sd-card-installieren.html> <http://www.kriwanek.de/cubieboard/402-cubian-auf-nand-flash-uebertragen.html> <http://www.kriwanek.de/cubieboard/396-cubian-auf-sata-festplatte-verlagern.html>

# <span id="page-14-0"></span>**1.3.2 Mono**

Mono is a software platform designed to allow developers to easily create cross platform applications. Sponsored by Xamarin, Mono is an open source implementation of Microsoft's .NET Framework based on the ECMA standards for C# and the Common Language Runtime.

<http://www.mono-project.com>

#### **How to get Mono?**

There are at least three different ways for getting Mono installed on your Cubietruck. All of them have their pros and cons:

#### **Install it from the debian package repository**

- + very easy to handle
- + fast installation
- + works with LogView Studio (LvCmd)
- mostly an old Mono release
- WinForms applications produce errors with some components (like a Textbox)

#### **Compile it from a TAR package**

- + works with LogView Studio (LvCmd)
- + sometimes the GIT version has compilation errors which the TAR version don't have
- o mostly newer than the Raspbian package but older than the GIT version
- takes a long time to compile
- needs some extra packages for compiling
- WinForms applications produce errors with some components (like a Textbox)

#### **Compile it from the GIT repository**

- + works with LogView Studio
- + WinForms applications work from Mono 3.8.1
- + always the newest release
- takes a long time to compile
- needs some extra packages for compiling

#### **Which method is the best?**

For the Cubietruck the best choice is to to compile it from GIT.

#### *Note*

*If the TAR package gets to a 3.8 version this would also be Ok. At the moment of writing this text there is only a 3.6.0 version available.*

#### **AOT**

Ahead of Time Compilation or AOT is a feature of the Mono runtime code generator. We don't need it to run LogView Studio and in some cases it results in compilation problems on ARM. So we just disable it.

<http://www.mono-project.com/docs/advanced/aot/>

Mono Bug

[https://bugzilla.xamarin.com/show\\_bug.cgi?id=17017](https://bugzilla.xamarin.com/show_bug.cgi?id=17017)

#### <span id="page-15-0"></span>**1.3.2.1 Install Mono**

This will install the Mono package from the Debian armhf repository.

#### **Install**

```
Installing Mono on the Raspberry Pi is a simple task. Just use the following command:
sudo echo "deb http://ftp.debian.org/debian sid main" >> /etc/apt/
sources.list
sudo apt-get update
sudo apt-get install mono-complete libgdiplus -t sid
```
If you want to try C# development as well just add **monodevelop**, too. **sudo apt-get install mono-complete libgdiplus monodevelop -t sid**

The installation will take some minutes.

# **Uninstall**

```
Uninstalling is as simple as installing:
sudo apt-get autoremove monodevelope (only if you installed it)
sudo apt-get autoremove libgdiplus
```
#### *Hint*

*libgdiplus removes mono-complete as well.*

#### <span id="page-16-0"></span>**1.3.2.2 Compile Mono from TAR**

This will compile Mono from a TAR package. **It takes about 4 hours in sum.**

#### **Procedure**

- Install additional needed packages **sudo apt-get install libtool libglib2.0-dev libxrender-dev libfontconfig1-dev libpng12-dev libgif-dev libjpeg8-dev libtiff5-dev libexif-dev gettext libcairo2-dev**
- Install libgdiplus **sudo apt-get install libgdiplus** (You can also compile the latest version. See 'Compile Mono from GIT' for details.)
- Create a new folder where we place the files. You can use your home directory for that

```
cd ~
mkdir sources
cd sources
```
- Check for the latest TAR version **wget -qO- http://download.mono-project.com/sources/mono/ |grep -o -E 'href="([^"#]+)"' | cut -d'"' -f2 | sort | uniq** or just watch at the website <http://origin-download.mono-project.com/sources/mono/> <http://download.mono-project.com/sources/mono/>
- Download the latest release (at the moment of writing it is mono-3.6.0.tar.bz2) **wget http://download.mono-project.com/sources/mono/mono-3.6.0.tar.bz2**
- Extract the TAR file **tar -jxvf mono-3.6.0.tar.bz2**
- Enter the new directory **cd mono-3.6.0**
- run configure (this will takes  $~5$  minutes) **./configure --prefix=/usr/local/** /usr/local/ is the installation path of the compiled files
- run make compile all the files (this will take  $\sim$ 3:30 hours) **sudo SKIP\_AOT=true make**
- run make install this will install the needed files into your system (this will take  $\sim 10$ minutes)

**sudo SKIP\_AOT=true make install**

#### **Uninstall**

**sudo make uninstall**

### **Additional Information**

Notes about compiling Mono 3.2.3 from a TAR Archiv <https://gist.github.com/pjvds/7185693>

#### <span id="page-17-0"></span>**1.3.2.3 Compile Mono from GIT**

This will compile Mono from the GIT repository. **It takes about 4 hours in sum.**

#### *Hint*

*Since this is updated very often it could include some bugs. But in most cases it works great.*

#### **Procedure**

- Install additional needed packages **sudo apt-get install libtool libglib2.0-dev libxrender-dev libfontconfig1-dev libpng12-dev libgif-dev libjpeg8-dev libtiff5-dev libexif-dev gettext libcairo2-dev**
- Create a new folder where we place the files. You can use your home directory for that

**cd ~ mkdir sources cd sources**

**libgdiplus Compilation** (this will take overall  $\sim$ 10 minutes)

- Get the libgdiplus sources from GIT **git clone git://github.com/mono/libgdiplus**
- Enter the new directory **cd libgdiplus**
- Run autogen **./autogen.sh --prefix=/usr**
- Compile the sources **sudo make**
- Install the files **sudo make install**
- Leave the directory **cd ..**

#### **Mono Compilation**

- Get the Mono sources from GIT **git clone git://github.com/mono/mono.git**
- Enter the new directory **cd mono**
- Run autogen  $(\sim 11$  minutes)

```
./autogen.sh --prefix=/usr/local
```
• Install and configure gmcs **sudo make get-monolite-latest cd mcs/class/lib/monolite cp basic.exe gmcs.exe cd ~/sources/mono**

#### *Hint*

*You can also use* **apt-get install mono-gmcs** *for the 4 gmcs steps.*

- Compile the sources (this will take  $\sim$ 3:30 hours) If you used sudo make get-monolite-latest use this: **sudo SKIP\_AOT=true make EXTERNAL\_MCS="/home/pi/sources/mono/mcs/class/ lib/monolite/gmcs.exe"** If you use apt-get install mono-gmcs use this: **sudo SKIP\_AOT=true make**
- Install the files **sudo SKIP\_AOT=true make install**

# **Uninstall**

- Run the uninstall **sudo make uninstall**
- remove the source files **rm -rf ~/sources/mono**

#### **Additional Information**

```
Mono Compile from Git
http://stackoverflow.com/questions/13365158/installing-mono-3-x-3-0-x-and-or-3-2-x
https://gist.github.com/pjvds/7185693
```
#### <span id="page-18-0"></span>**1.3.2.4 Testing**

These tests work for all types of installation.

#### **First Test**

If the installation is done just type the following command:

```
mono --version
```

```
cubie@Cubian:~$ mono --version
Mono JIT compiler version 3.2.8 (Debian 3.2.8+dfsg-7)
Copyright (C) 2002-2014 Novell, Inc, Xamarin Inc and Contributors. www.mono-
project.com
       TLS: <br>SIGSEGV: thread<br>normal
       SIGSEGV:
       Notifications: epoll
       Architecture: armel,vfp+hard
       Disabled: none
       Misc: softdebug
       LLVM: supported, not enabled.
       GC: sgen
```
Ensure that you find the verb "hard" in the Architecture line.

If you get the hard info in the output you are done with the mono installation.

The version should match your installed / compiled version.

# **Check Hard Float Unit**

There where some hard float issues in the past releases of Mono. You can simple check if it works with the csharp shell.

```
cubie@Cubian ~ $ date
Sun Mar 16 13:12:07 UTC 2014
cubie@Cubian ~ $ csharp
Mono C# Shell, type "help;" for help
Enter statements below.
csharp> DateTime.Now;
03/16/2014 13:12:39
csharp>
```
You must see the correct datetime. Otherwise your mono is damaged.

#### **Check WinForms**

If you need to run WinForms applications just compile a simple demo with a TextBox and ComboBox. You will receive errors when you start that application under Mono. If the application starts fine your Mono is ok.

*Hint*

*It could be important to run the application with sudo. Just check that.*

# <span id="page-19-0"></span>**1.4 Lubuntu**

Lubuntu is a fast and lightweight operating system developed by a community of Free and Open Source enthusiasts. The core of the system is based on Linux and Ubuntu.

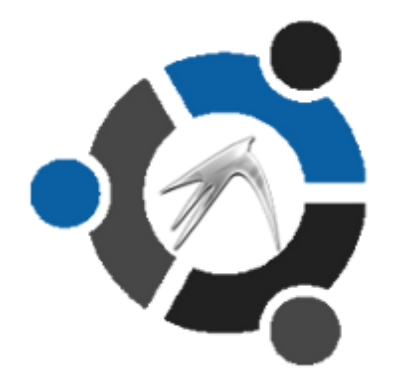

#### **System**

x86 / X64

#### **Webpage**

<http://lubuntu.net/>

# <span id="page-20-0"></span>**1.4.1 System Preparation**

For this documentation we use Lubuntu ([http://lubuntu.net/\)](http://lubuntu.net/). It should be possible to use this topic for other Debian based systems as well like Ubuntu, Kubuntu, ...

# **Download**

You can download 32 or 64 Bit images from the Lubuntu website:

<https://help.ubuntu.com/community/Lubuntu/GetLubuntu>

# **System Installation**

There are tons of information in the internet how to install Lubuntu. We won't cover the details here.

<https://help.ubuntu.com/community/Lubuntu/InstallingLubuntu>

# **System Preparation**

- Install SSH **sudo apt-get install openssh-server**
- Ensure that you use English locals until LogView Studio runs!

From this point it would be ok to use SSH to [connect](#page-2-1) to Lubuntu only.

Working on the machine directly would be fine, too.

# **Software Install / Update**

- Update the software package lists **sudo apt-get update**
- Update the installed software packages (this may take a while) **sudo apt-get dist-upgrade**
- Install some additional useful packages (maybe some are preinstalled) **sudo apt-get install sudoku htop git-core build-essential autoconf automake screen curl binutils** (It's always a good idea to have **[Sudoku](http://de.wikipedia.org/wiki/Sudoku)** installed :-)

#### **Hints**

General Information about Debian software installation / updates <https://help.ubuntu.com/community/AptGet/Howto>

# <span id="page-20-1"></span>**1.4.2 Mono**

Mono is a software platform designed to allow developers to easily create cross platform applications. Sponsored by Xamarin, Mono is an open source implementation of Microsoft's .NET Framework based on the ECMA standards for C# and the Common Language Runtime.

<http://www.mono-project.com>

# **How to get Mono?**

There are at least two different ways for getting Mono installed on your Cubietruck. All

of them have their pros and cons:

#### **Compile it from a TAR package**

- + works with LogView Studio (LvCmd)
- + sometimes the GIT version has compilation errors which the TAR version don't have
- o mostly newer than the Raspbian package but older than the GIT version
- needs some extra packages for compiling
- WinForms applications produce errors with some components (like a Textbox)

#### **Compile it from the GIT repository**

- + works with LogView Studio
- + WinForms applications work from Mono 3.8.1
- + always the newest release
- needs some extra packages for compiling

#### **Which method is the best?**

For x86/x64 the best choice is to to compile it from GIT because it takes not really much time.

#### *Note*

*If the TAR package gets to a 3.8 version this would also be Ok. At the moment of writing this text there is only a 3.6.0 version available.*

#### <span id="page-21-0"></span>**1.4.2.1 Install Mono**

This will install the Mono package from the (L)Ubuntu repository.

# **Install**

Installing Mono is a simple task. Just use the following command: **sudo apt-get install mono-complete libgdiplus**

If you want to try C# development as well just add **monodevelop**, too. **sudo apt-get install mono-complete libgdiplus monodevelop**

The installation will take some minutes.

# **Uninstall**

Uninstalling is as simple as installing: **sudo apt-get autoremove monodevelope** (only if you installed it) **sudo apt-get autoremove libgdiplus**

*Hint*

*libgdiplus removes mono-complete as well.*

#### <span id="page-21-1"></span>**1.4.2.2 Compile Mono from TAR**

This will compile Mono from a TAR package.

#### **Procedure**

• Install additional needed packages

```
sudo apt-get install libtool libglib2.0-dev libxrender-dev
libfontconfig1-dev libpng12-dev libgif-dev libjpeg8-dev libtiff5-dev
libexif-dev gettext libcairo2-dev
```
- Install libgdiplus **sudo apt-get install libgdiplus** (You can also compile the latest version. See 'Compile Mono from GIT' for details.)
- Create a new folder where we place the files. You can use your home directory for that

```
cd ~
mkdir sources
cd sources
```
- Check for the latest TAR version **wget -qO- http://download.mono-project.com/sources/mono/ |grep -o -E 'href="([^"#]+)"' | cut -d'"' -f2 | sort | uniq** or just watch at the website <http://origin-download.mono-project.com/sources/mono/> <http://download.mono-project.com/sources/mono/>
- Download the latest release (at the moment of writing it is mono-3.6.0.tar.bz2) **wget http://download.mono-project.com/sources/mono/mono-3.6.0.tar.bz2**
- Extract the TAR file **tar -jxvf mono-3.6.0.tar.bz2**
- Enter the new directory **cd mono-3.6.0**
- run configure **./configure --prefix=/usr/local/** /usr/local/ is the installation path of the compiled files
- run make compile all the files **sudo make**
- run make install this will install the needed files into your system (this will take  $\sim 10$ minutes) **sudo make install**

#### **Uninstall**

- Run the uninstall **sudo make uninstall**
- remove the source files **rm -rf ~/sources/mono**

#### **Additional Information**

Notes about compiling Mono 3.2.3 from a TAR Archiv <https://gist.github.com/pjvds/7185693>

#### <span id="page-23-0"></span>**1.4.2.3 Compile Mono from GIT**

This will compile Mono from the GIT repository.

*Hint*

*Since this is updated very often it could include some bugs. But in most cases it works great.*

#### **Procedure**

• Install additional needed packages

```
sudo apt-get install libtool libglib2.0-dev libxrender-dev
libfontconfig1-dev libpng12-dev libgif-dev libjpeg8-dev libtiff5-dev
libexif-dev gettext libcairo2-dev
```
Create a new folder where we place the files. You can use your home directory for that

**cd ~ mkdir sources cd sources**

#### **libgdiplus Compilation**

- Get the libgdiplus sources from GIT **git clone git://github.com/mono/libgdiplus**
- Enter the new directory **cd libgdiplus**
- Run autogen **./autogen.sh --prefix=/usr**
- Compile the sources **sudo make**
- Install the files **sudo make install**
- Leave the directory **cd ..**

#### **Mono Compilation**

- Get the Mono sources from GIT **git clone git://github.com/mono/mono.git**
- Enter the new directory **cd mono**
- Run autogen **./autogen.sh --prefix=/usr/local**
- Install and configure gmcs **sudo make get-monolite-latest cd mcs/class/lib/monolite cp basic.exe gmcs.exe cd ~/sources/mono**

#### *Hint*

*You can also use* **apt-get install mono-gmcs** *for the 4 gmcs steps.*

- Compile the sources ( $\sim$ 15 minutes) If you used sudo make get-monolite-latest use this: **sudo make EXTERNAL\_MCS="~/sources/mono/mcs/class/lib/monolite/gmcs.exe"** If you use apt-get install mono-gmcs use this: **sudo make**
- Install the files **sudo make install**

# **Uninstall**

- Run the uninstall **sudo make uninstall**
- remove the source files **rm -rf ~/sources/mono**

# **Additional Information**

Mono Compile from Git <http://stackoverflow.com/questions/13365158/installing-mono-3-x-3-0-x-and-or-3-2-x> <https://gist.github.com/pjvds/7185693>

# <span id="page-24-0"></span>**1.5 CentOS**

The CentOS Linux distribution is a stable, predictable, manageable and reproduceable platform derived from the sources of Red Hat Enterprise Linux (RHEL)

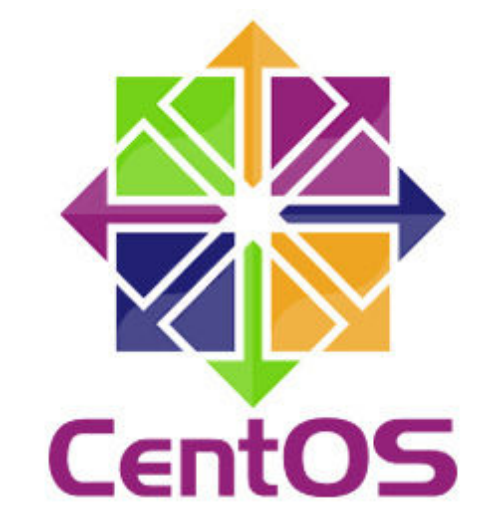

# **System**

x86 / X64

#### **Webpage**

<http://www.centos.org/>

# <span id="page-25-0"></span>**1.5.1 System Preparation**

For this documentation we use CentOS 6.5 ([http://www.centos.org/\)](http://www.centos.org/). It should be possible to use this topic for other Redhat based systems as well.

#### **Download**

You can download 32/64 Bit images from the CentOS website: <http://www.centos.org/download/>

#### **System Installation**

There are tons of information in the internet how to install CentOS. We won't cover the details here.

<http://wiki.centos.org/>

<http://www.centos.org/docs/>

#### **System Preparation**

Ensure that you use English locals until LogView Studio runs!

From this point it would be Ok to use SSH to connect to [Lubuntu](#page-2-1) only.

Working on the machine directly would be fine, too.

# **Software Install / Update**

Command may need **su -** for admin rights.

if the network is down use **ip addr dhclient ethXX** (XX for your interface)

- Install nano (give vi a kick ...) **yum install nano**
- Update the installed software packages (this may take a while) **yum update**
- Install some additional useful packages (maybe some are preinstalled) **yum install gnome-sudoku git-core gcc\* gcc-c++ kernel-devel make autoconf automake screen curl binutils wget unzip bzip2** (It's always a good idea to have [Sudoku](http://de.wikipedia.org/wiki/Sudoku) installed :-)

#### **Hints**

General Information about software installation / updates with yum [https://www.centos.org/docs/5/html/5.1/Deployment\\_Guide/s1-yum-useful](https://www.centos.org/docs/5/html/5.1/Deployment_Guide/s1-yum-useful-commands.html)[commands.html](https://www.centos.org/docs/5/html/5.1/Deployment_Guide/s1-yum-useful-commands.html)

# <span id="page-25-1"></span>**1.5.2 Mono**

Mono is a software platform designed to allow developers to easily create cross platform applications. Sponsored by Xamarin, Mono is an open source implementation of Microsoft's .NET Framework based on the ECMA standards for C# and the Common

Language Runtime.

<http://www.mono-project.com>

#### **How to get Mono?**

*Hint CentOS has no package for Mono. You must compile it by yourself.*

There are at least two different ways for getting Mono installed on your Cubietruck. All of them have their pros and cons:

#### **Compile it from a TAR package**

- + works with LogView Studio (LvCmd)
- + sometimes the GIT version has compilation errors which the TAR version don't have

o mostly newer than the Raspbian package but older than the GIT version

- needs some extra packages for compiling
- WinForms applications produce errors with some components (like a Textbox)

#### **Compile it from the GIT repository**

- + works with LogView Studio
- + WinForms applications work from Mono 3.8.1
- + always the newest release
- needs some extra packages for compiling

#### **Which method is the best?**

For x86/x64 the best choice is to to compile it from GIT because it takes not really much time.

#### *Note*

*If the TAR package gets to a 3.8 version this would also be Ok. At the moment of writing this text there is only a 3.6.0 version available.*

#### <span id="page-26-0"></span>**1.5.2.1 Compile Mono from TAR**

This will compile Mono from a TAR package. **It takes about 4 hours in sum.**

#### **Procedure**

- Get admin rights **su -**
- Preparation for installation ... **yum install glib2-devel libpng-devel libjpeg-devel giflib-devel libtiffdevel libX11-devel fontconfig-devel bison gettext libtool cairo-devel**
- Create a new folder where we place the files. You can use the tmp directory for that **mkdir /tmp/sources cd /tmp/sources**

#### **libgdiplus Compilation**

Get the libgdiplus sources from GIT

**git clone git://github.com/mono/libgdiplus**

- Enter the new directory **cd libgdiplus**
- Run autogen **./autogen.sh --prefix=/usr**
- Compile the sources **make** Solving "libtool: Version mismatch error" **autoreconf -ivf**
- Install the files **make install**
- Leave the directory **cd ..**

#### **Mono Compilation**

- Check for the latest TAR version **wget -qO- http://download.mono-project.com/sources/mono/ |grep -o -E 'href="([^"#]+)"' | cut -d'"' -f2 | sort | uniq** or just watch at the website <http://origin-download.mono-project.com/sources/mono/> <http://download.mono-project.com/sources/mono/>
- Download the latest release (at the moment of writing it is mono-3.6.0.tar.bz2) **wget http://download.mono-project.com/sources/mono/mono-3.6.0.tar.bz2**
- Extract the TAR file **tar -jxvf mono-3.6.0.tar.bz2**
- Enter the new directory **cd mono-3.6.0**
- run configure **./configure --prefix=/usr/local/** /usr/local/ is the installation path of the compiled files
- run make compile all the files **sudo make**
- run make install this will install the needed files into your system (this will take  $\sim 10$ minutes)

# **sudo make install**

# **Uninstall**

- Run the uninstall **sudo make uninstall**
- remove the source files **rm -rf ~/sources/mono**

# **Additional Information**

Notes about compiling Mono 3.2.3 from a TAR Archiv <https://gist.github.com/pjvds/7185693>

#### <span id="page-28-0"></span>**1.5.2.2 Compile Mono from GIT**

CentOS has no package for Mono. This will compile Mono from the GIT repository.

*Hint*

*Since this is updated very often it could include some bugs. But in most cases it works great.*

#### **Procedure**

- Get admin rights **su -**
- Preparation for installation ... **yum install glib2-devel libpng-devel libjpeg-devel giflib-devel libtiffdevel libX11-devel fontconfig-devel bison gettext libtool cairo-devel**
- Create a new folder where we place the files. You can use the tmp directory for that **mkdir /tmp/sources cd /tmp/sources**

#### **libgdiplus Compilation**

- Get the libgdiplus sources from GIT **git clone git://github.com/mono/libgdiplus**
- Enter the new directory **cd libgdiplus**
- Run autogen **./autogen.sh --prefix=/usr**
- Compile the sources **make** Solving "libtool: Version mismatch error" **autoreconf -ivf**
- Install the files **make install**
- Leave the directory **cd ..**

#### **Mono Compilation**

- Get the Mono sources from GIT **git clone git://github.com/mono/mono.git**
- Enter the new directory **cd mono**
- Run autogen **./autogen.sh --prefix=/usr/local**
- Install and configure gmcs **sudo make get-monolite-latest cd mcs/class/lib/monolite cp basic.exe gmcs.exe cd ../../../..**

#### *Hint*

*You can also use* **apt-get install mono-gmcs** *for the 4 gmcs steps.*

- Compile the sources (15 minutes) If you used sudo make get-monolite-latest use this: **sudo make EXTERNAL\_MCS="/tmp/sources/mono/mcs/class/lib/monolite/ gmcs.exe"** If you use apt-get install mono-gmcs use this: **sudo make**
- Install the files **sudo make install**

# **Uninstall**

- Run the uninstall **sudo make uninstall**
- remove the source files **rm -rf ~/sources/mono**

# **Additional Information**

Installing Mod\_Mono and Xsp4 on CentOS 6.3 [http://stackoverflow.com/questions/14901271/installing-mod-mono-and-xsp4-on](http://stackoverflow.com/questions/14901271/installing-mod-mono-and-xsp4-on-centos-6-3)[centos-6-3](http://stackoverflow.com/questions/14901271/installing-mod-mono-and-xsp4-on-centos-6-3) <http://wiki.phonicuk.com/Installing-Mono-in-CentOS-5-x.ashx>